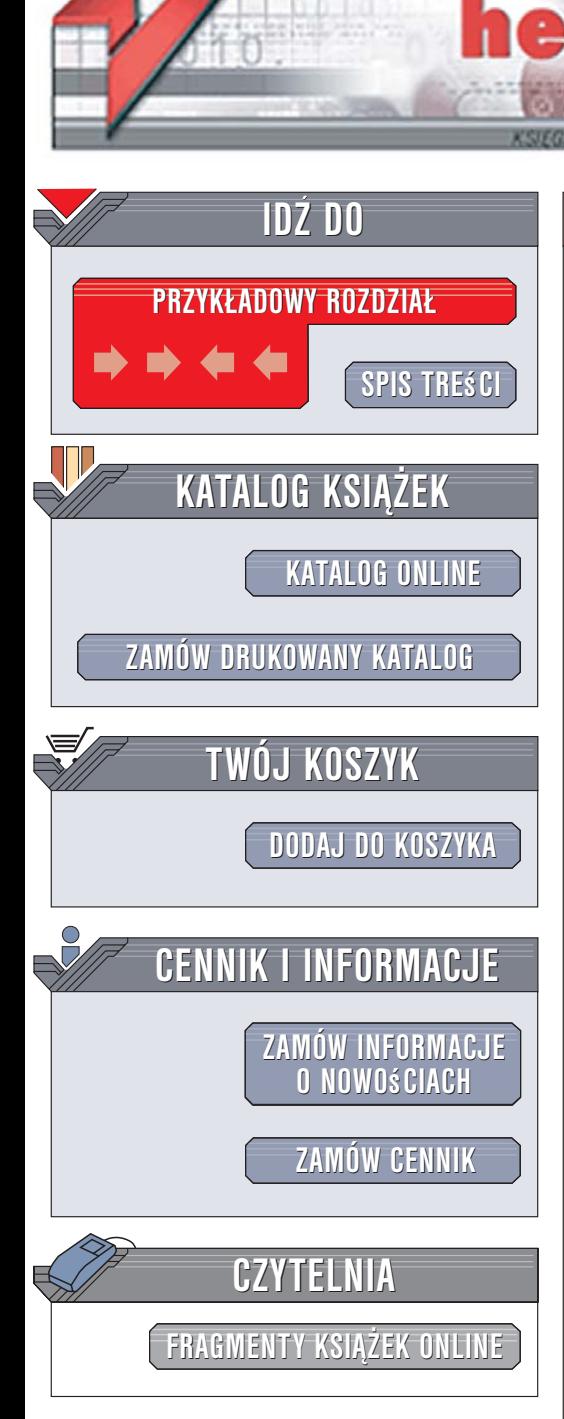

Wydawnictwo Helion ul. Kościuszki 1c 44-100 Gliwice tel. 032 230 98 63 [e-mail: helion@helion.pl](mailto:helion@helion.pl)

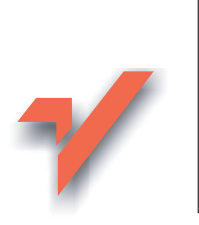

Mandriva. Ćwiczenia

Autor: Maciej Groszek ISBN: 83-246-0666-1 Format: A5, stron: 112

ionnl

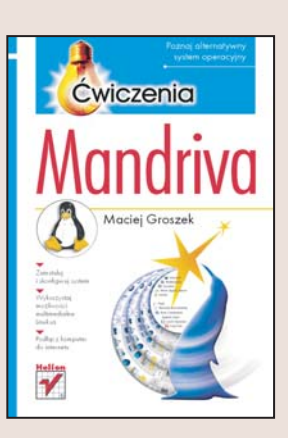

Systemy operacyjne z rodziny Linux stają się coraz poważniejszą konkurencją dla komercyjnych produktów. Współczesny Linux nie jest już skomplikowana w obsłudze zabawką dla hobbystów – stał się w pełni funkcjonalnym systemem operacyjnym, wyposażonym w graficzny interfejs użytkownika i spełniającym oczekiwania zarówno użytkowników korporacyjnych, jak i domowych. Najbardziej wyróżnia go na rynku to, iż korzystanie z niego nie wymaga ponoszenia żadnych opłat licencyjnych. Linux jest stosowany nawet w dużych koncernach, a jego znajomość daje szansę zdobycia ciekawej pracy.

Książka "Mandriva. Ćwiczenia" to wprowadzenie do pracy z dystrybucją Linuksa o nazwie Mandriva. Czytając ją, poznasz podstawowe zagadnienia niezbędne do korzystania z tego systemu operacyjnego. Wykonując kolejne ćwiczenia, nauczysz się instalować system, korzystać ze środowiska graficznego KDE, nagrywać płyty CD, instalować nowe aplikacje, przeglądać strony WWW i komunikować się z innymi użytkownikami za pośrednictwem poczty elektronicznej.

- Instalacja systemu
- Rozwiazywanie problemów przy instalacji
- Uruchamianie aplikacii z poziomu środowiska KDE
- Odtwarzanie muzyki i dźwięku
- Nagrywanie płyt CD
- Personalizacja systemu
- Korzystanie z przeglądarki WWW i programu pocztowego

Zdobadź umiejętności, które pozwola Ci swobodnie poruszać się po systemie i samodzielnie szukać rozwiazań.

# Spis treści

<span id="page-1-0"></span>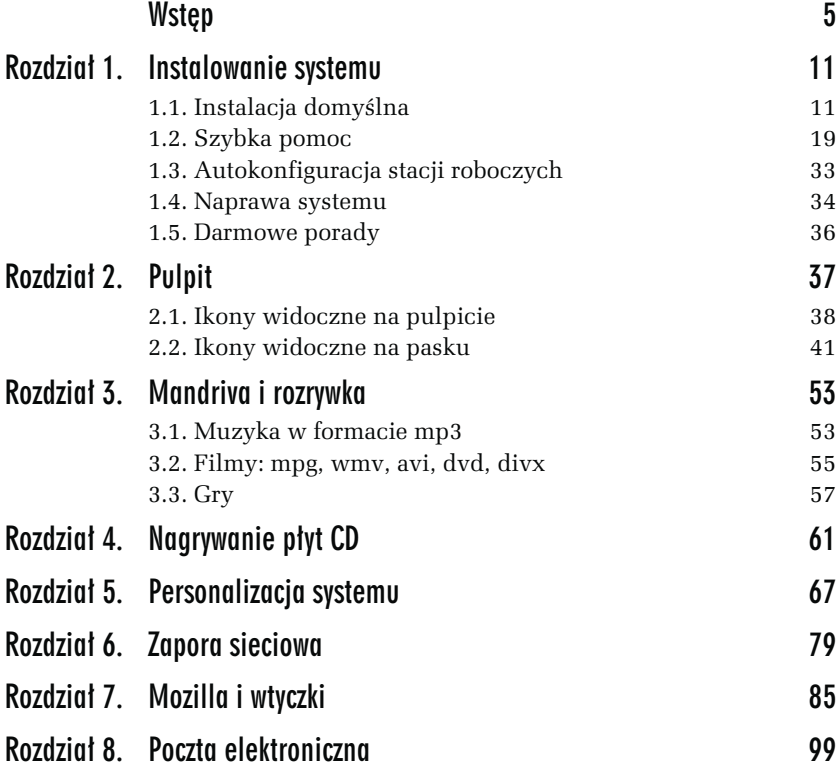

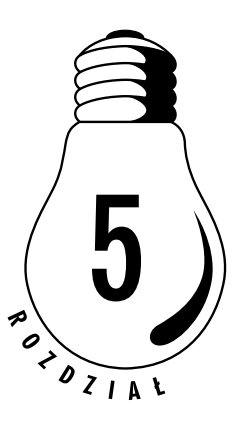

## <span id="page-2-0"></span>Personalizacja systemu

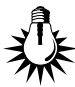

System Mandriva Linux instalowany jest z ustawieniami domyślnymi. Znakomicie skraca to czas przygotowania go do pracy. Zaraz po zainstalowaniu możemy wędrować po Internecie, pisać pisma itd.

Po pewnym czasie zauważamy, że jakieś ustawienia systemu nie są wygodne. Chcemy wzbogacić zestaw gier. Okazuje się, że ustawienia uniwersalne nie są optymalne. Mandriva Linux ma szerokie możliwości zmiany ustawień. Objętość książki nie pozwala na omówienie ich wszystkich. Zajmiemy się tylko kilkoma z nich.

#### ĆWICZENIE

## 5.1 Skonfiguruj system Mandriva Linux

Wyświetl okno Konfiguracja pulpitu. Sprawdź zajętość pamięci. Określ reakcję na ciasteczka. Sprawdź, w jakim programie będzie otwierany plik \*.mp4.

- 1. Rozwiń menu KDE (rysunek 5.1). Wybierz kolejno polecenia: System/Konfiguracja/Konfiguracja pulpitu.
- 2. Wyświetlone zostało okno Konfiguracja pulpitu. W polu po lewej stronie okna rozwiń kategorie: Informacje, Pamięć (rysunek 5.2).
- 3. Rozwiń kategorie: Przeglądanie WWW, Ciasteczka (rysunek 5.3). Wyświetlone zostało okno umożliwiające zdefiniowanie reakcji systemu na ciasteczka.

#### 68 Mandriva • Ćwiczenia

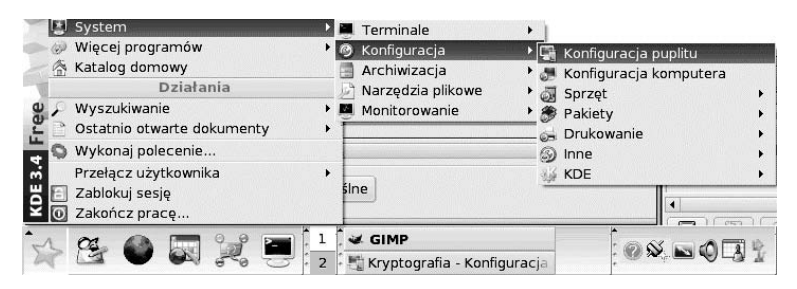

Rysunek 5.1. Dostosowywanie ustawień całego systemu rozpoczynamy od wybrania nieco mylącego polecenia Konfiguracja pulpitu

| Pamięć - Konfiguracja puplitu                                                                                                    |                                                                                                    |                                                        |                                                                                                    | $-6$ $(7)$                                |  |
|----------------------------------------------------------------------------------------------------|----------------------------------------------------------------------------------------------------|--------------------------------------------------------|----------------------------------------------------------------------------------------------------|-------------------------------------------|--|
| Widok Ustawienia Pomoc<br>Plik                                                                                                    |                                                                                                    |                                                        |                                                                                                    |                                           |  |
| Indeks<br>$\mathbb{Q}^*$ Znajdź<br>Q                                                                                                    | <b>Pamiec</b>                                                                                                    |                                                        |                                                                                                    |                                           |  |
| Bezpieczeństwo<br>Dostępność<br>Dźwięk<br>Informacje<br>c OpenGL<br><b>Pamiec</b><br>Protokoły<br>Status Samby<br>Urządzenia do przechowy<br>└ X X-Serwer<br>Przeglądanie WWW<br>Sieć<br>Składniki<br>Sterowanie zasilaniem<br>System<br>引 Urządzenia peryferyjne<br>Wygląd i zachowanie (Looki | Całkowita pamieć fizyczna:<br>Wolna pamięć fizyczna:<br>Pamięć dzielona:<br>Bufory dyskowe:<br>Pamięć podręczna dysku:    |                                                        | 195 497 984 bajtów = 186,44 MB<br>4 Z18 592 bajtów =<br>$0$ bajtów =<br>6 934 528 bajtów =<br>82 341 888 bajtów = | 4,50 MB<br>0,00 KB<br>6,61 MB<br>78,53 MB |  |
|                                                                                                    | Całkowita pamięć wymiany: 1 151 496 192 bajtów =<br>1.07 GB<br>Wolna pamięć wymiany:<br>1 112 952 832 bajtów =<br>1.04 GB |                                                        |                                                                                                    |                                           |  |
|                                                                                                    | Całkowita pamieć                                                                                                    | Pamieć fizyczna                                        |                                                                                                    | Wielkość pamieci wymiany                  |  |
|                                                                                                    | Całkowita wolna<br>pamięć 82%<br>zajęta parijęt                                                                           | Pamieć podreczna<br>dysku 42%<br>Dane programów<br>52% |                                                                                                    | Wolna pamięć wymiany 96%                  |  |
|                                                                                                    | fizyczna 14%                                                                                                    |                                                        |                                                                                                    |                                           |  |
|                                                                                                    | wolne: 1.04 GB                                                                                                    | wolne: 3.39 MB                                         |                                                                                                    | wolne: 1.04 GB                            |  |
| $\blacktriangleright$<br>Щ⊀                                                                                                    |                                                                                                    |                                                        |                                                                                                    |                                           |  |

Rysunek 5.2. W sekcji Informacje można odczytać informacje o stanie: pamięci, protokołów itp.

- 4. Wprowadź ustawienia zgodne z pokazanymi na rysunku 5.3. Umożliwiają one zachowanie minimum bezpieczeństwa, a jednocześnie pozwalają na identyfikowanie systemu przez witryny internetowe.
- 5. Rozwiń kategorie: Składniki, Skojarzenia plików (rysunek 5.4). Wyświetlone zostało okno z powiązaniami pomiędzy formatami plików a programami, w których można je otwierać.

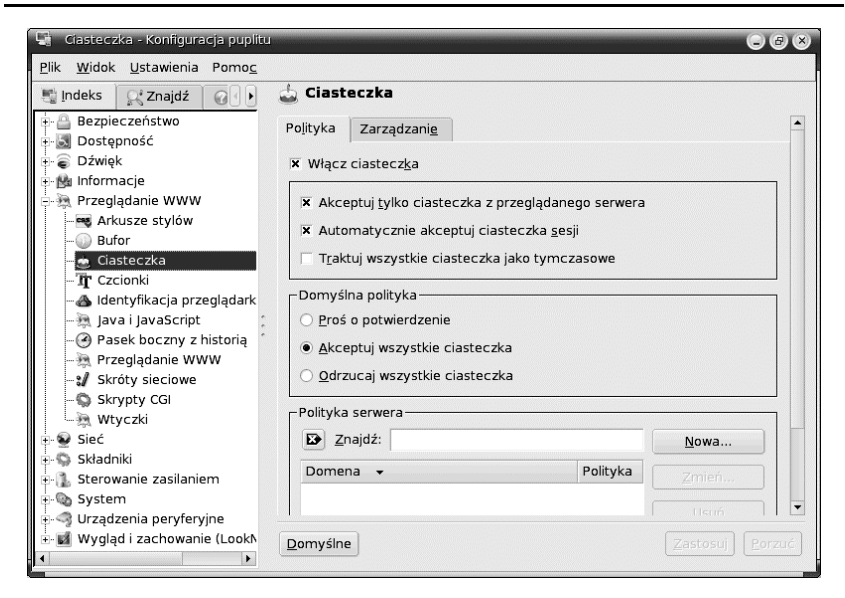

Rysunek 5.3. Ustawienia dotyczące reagowania na ciasteczka

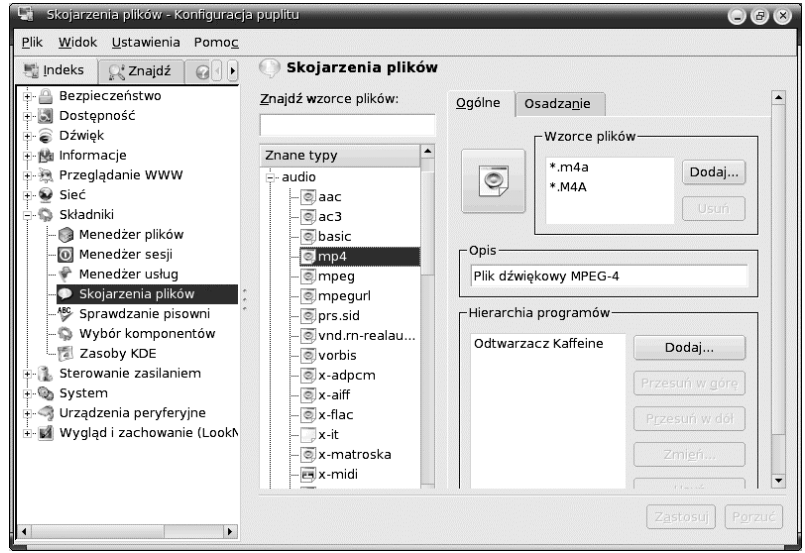

Rysunek 5.4. Okno skojarzeń plików i aplikacji

- 6. W polu Znane typy kliknij kategorię mp4.
- 7. Odczytaj nazwę programu widocznego w polu Hierarchia programów. Program ten będzie używany do odtwarzania plików mp4.

W ćwiczeniach z rozdziału 1. zainstalowane zostało domyślne oprogramowanie przeznaczone dla stacji roboczej. Rozwiązanie to jest wygodne dla osób, które nie mają dużej praktyki w pracy z systemem Linux. Otrzymują one zestaw aplikacji zaaprobowanych przez autorów pakietu.

Na płytach instalacyjnych Mandriva Linux znajduje się dużo więcej programów niż domyślnie zainstalowane. Można instalować dodatkowe programy, dublujące funkcje już zainstalowanych. Jeżeli nowa aplikacja bardziej przypadnie Ci do gustu, możesz odinstalować wcześniejszą.

## ĆWICZENIE 5.2 Instalowanie dodatkowych programów

Zainstaluj nową grę.

1. Rozwiń menu KDE (rysunek 5.5). Wybierz kolejno polecenia: System/Konfiguracja/Konfiguracja komputera.

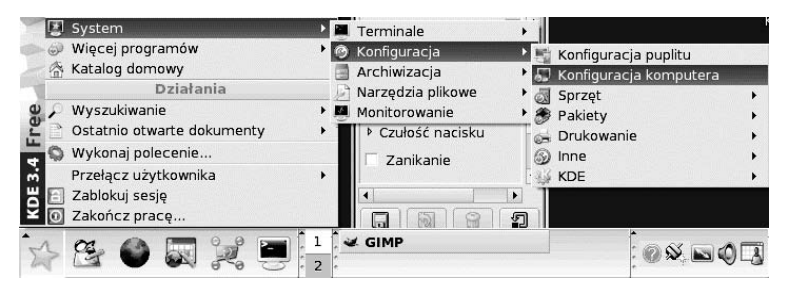

Rysunek 5.5. Polecenia umożliwiające dostęp do okna zarządzania zainstalowanymi programami

2. Zmiany w oprogramowaniu może wprowadzać tylko osoba znająca hasło użytkownika root. Wpisz je w polu Hasło (rysunek 5.6).

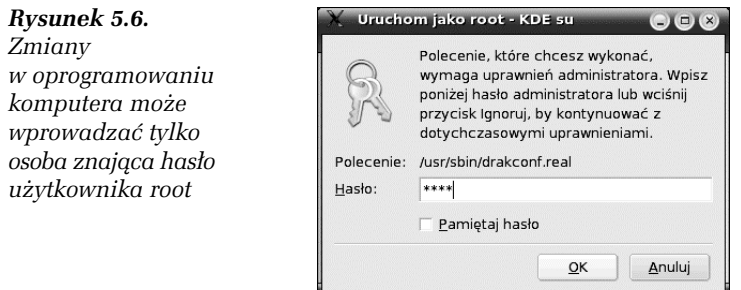

3. Wyświetlone zostało okno Centrum Sterowania (rysunek 5.7). Kliknij przycisk Zarządzanie oprogramowaniem.

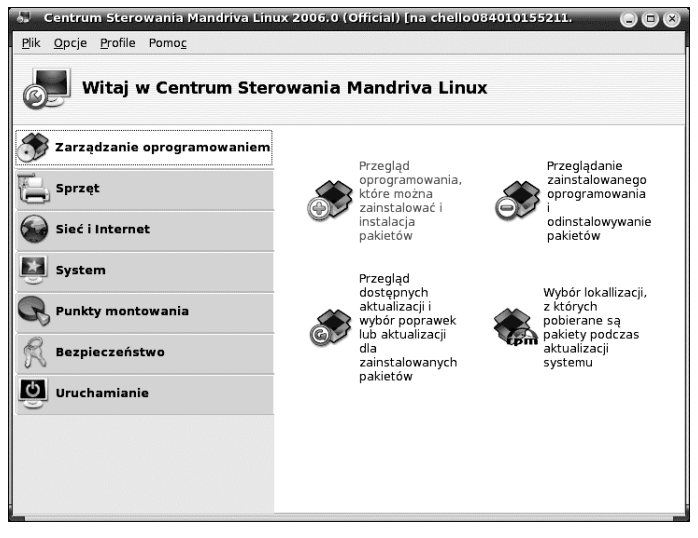

Rysunek 5.7. Centrum sterowania umożliwia dodawanie i usuwanie programów

- 4. Wybierz kategorię Przegląd oprogramowania, które można zainstalować i instalacja pakietów.
- 5. Wyświetlone zostało okno Instalacja pakietów oprogramowania (rysunek 5.8). Rozwiń kategorię Stacja robocza.
- 6. Rozwiń kolejno kategorie: Stacja rozrywkowa (gry), Inne.
- 7. Zaznacz grę clanbomber (rysunek 5.9).

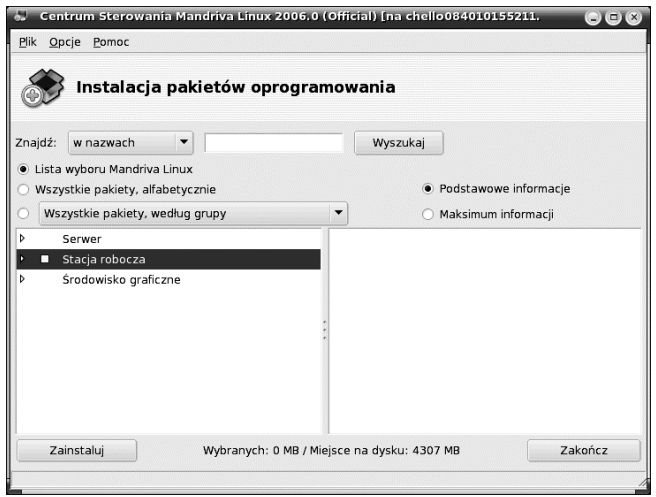

Rysunek 5.8. Oprogramowanie będziemy instalować dla Stacji roboczej

| Centrum Sterowania Mandriva Linux 2006.0 (Official) [na chello084010155211.<br>Plik<br>Opcje Pomoc |   | $\cup$ (c)                                                                                                    |  |  |  |
|----------------------------------------------------------------------------------------------------|---|----------------------------------------------------------------------------------------------------|--|--|--|
| Instalacja pakietów oprogramowania                                                                 |   |                                                                                                    |  |  |  |
| w nazwach<br>Znajdź:                                                                               |   | Wyszukaj                                                                                                    |  |  |  |
| · Lista wyboru Mandriva Linux<br>Wszystkie pakiety, alfabetycznie                                  |   | · Podstawowe informacje                                                                                                    |  |  |  |
| Wszystkie pakiety, według grupy                                                                    |   | Maksimum informacji                                                                                                    |  |  |  |
| Stacja rozrywkowa (gry)<br>v<br>п<br>Inne                                                          |   | Nazwa: clanbomber<br>Wersja: 1.05-4mdk<br>Architektura: i586                                                                                                    |  |  |  |
|                                                                                                    |   |                                                                                                    |  |  |  |
| $\Box$ cxhextris-1.0-31mdk                                                                         |   | Podsumowanie: Clanbomber - free (GPL)<br>Bomberman-like multiplayer game<br>Opis: ClanBomber is a free (GPL) Bomberman-<br>like multiplayer game that uses ClanLib, a free<br>multi platform C++ game SDK. First |  |  |  |
| □ fortune-mod-1.99.1-5mdk                                                                          |   |                                                                                                    |  |  |  |
| □ freeciv-client-2.0.4-2.1.20060mdk                                                                |   |                                                                                                    |  |  |  |
| □ freeciv-client-2.0.4-2mdk                                                                        |   |                                                                                                    |  |  |  |
| □ qnome-chess-0.3.3-6mdk                                                                           |   | "ClanBomber" was only a working title for a small                                                                                                    |  |  |  |
| El kdeaddons-atlantik-3.4.2-10mdk                                                                  |   | game started in September 1998, that has only<br>been started to learn how to use ClanLib. But                                                                                                    |  |  |  |
| <b>Contract Contract</b><br>$\blacktriangleleft$                                                   | ٠ | the ClanBomber project has grown into a real                                                                                                    |  |  |  |
| Zainstaluj                                                                                         |   | Zakończ<br>Wybranych: 0 MB / Miejsce na dysku: 4307 MB                                                                                                    |  |  |  |
|                                                                                                    |   |                                                                                                    |  |  |  |

Rysunek 5.9. Okno umożliwiające wybranie programu do zainstalowania

- 8. Kliknij przycisk Zainstaluj.
- 9. Aby zaznaczony program działał, konieczne jest zainstalowanie dodatkowych pakietów. Nazwy ich podane zostały w oknie Wymagane są dodatkowe pakiety (rysunek 5.10). Kliknij przycisk Ok.

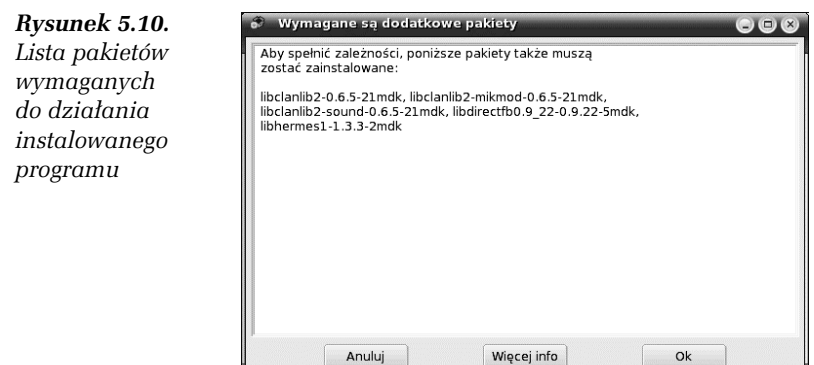

10. Wyświetlone zostało okno Zmień nośnik (rysunek 5.11). Włóż do napędu płytę, o którą prosi program instalacyjny.

Rysunek 5.11. Program instalacyjny prosi o włożenie drugiej płyty instalacyjnej

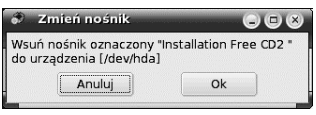

11. Kliknij przycisk Ok. Postępuj zgodnie z instrukcjami wyświetlanymi na ekranie.

Oprogramowanie jest pisane i testowane przez autorów. Gdy wydaje się, że jest wolne od błędów, przekazywane jest do sprawdzania testerom. Wykryte błędy usuwają autorzy. Gdy wydaje się, że oprogramowanie jest wolne od błędów, udostępniane jest użytkownikom. Oni wykrywają kolejne błędy, zgłaszają potrzeby usprawnień itd. Zmiany wprowadzają autorzy.

Aby poprawka została zastosowana w już zainstalowanym systemie, nie trzeba instalować systemu od nowa. Wystarczy zainstalować poprawkę.

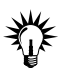

Niektóre z poprawek usuwają poważne błędy systemu i podnoszą bezpieczeństwo jego użytkowania.

### ĆWICZENIE 5.3 Instalowanie aktualizacji systemu

Zaktualizuj system.

- 1. Rozwiń menu KDE (rysunek 5.5). Wybierz kolejno polecenia: System/Konfiguracja/Konfiguracja komputera.
- 2. Zmiany w oprogramowaniu może wprowadzać tylko osoba znająca hasło użytkownika root. Wpisz je w polu Hasło (rysunek 5.6).
- 3. Wyświetlone zostało okno Centrum Sterowania (rysunek 5.7). Kliknij przycisk Zarządzanie oprogramowaniem.
- 4. Wybierz kategorię Przegląd dostępnych aktualizacji i wybór poprawek lub aktualizacji dla zainstalowanych pakietów.
- 5. Wyświetlone zostało okno powitalne (rysunek 5.12). Kliknij przycisk Tak.

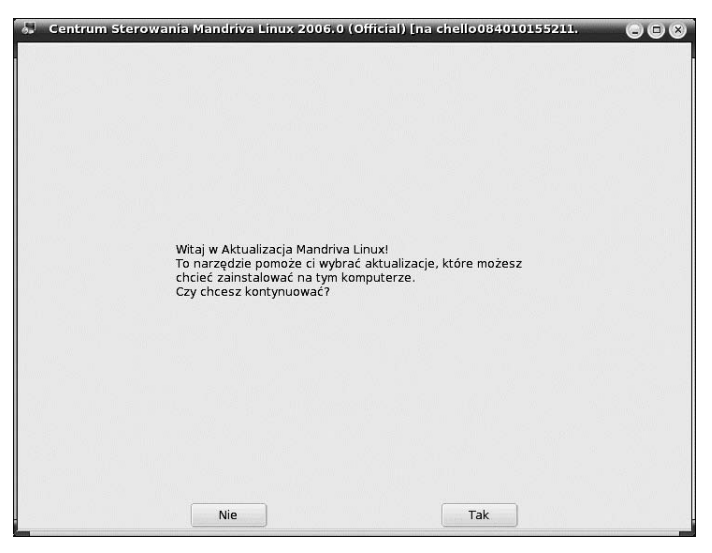

Rysunek 5.12. Aby aktualizować system, kliknij przycisk Tak

- 6. Aktualizacje są ściągane z Internetu. Przypomina o tym kolejne okno (rysunek 5.13). Zapoznaj się z komunikatem.
- 7. Kliknij przycisk Tak.

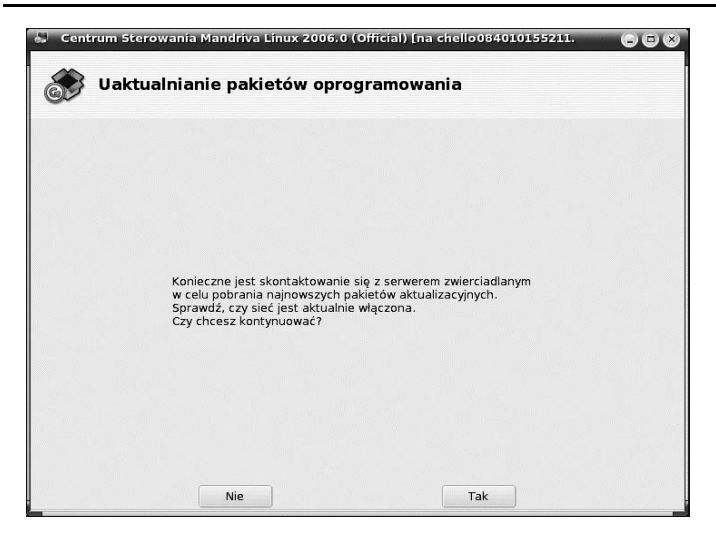

Rysunek 5.13. Do zaktualizowania systemu konieczny jest dostęp do Internetu

8. Wyświetlona została lista Aktualizacji z dziedziny bezpieczeństwa (rysunek 5.14). Po lewej stronie okna widoczna jest lista aktualizacji. Kliknij aktualizację.

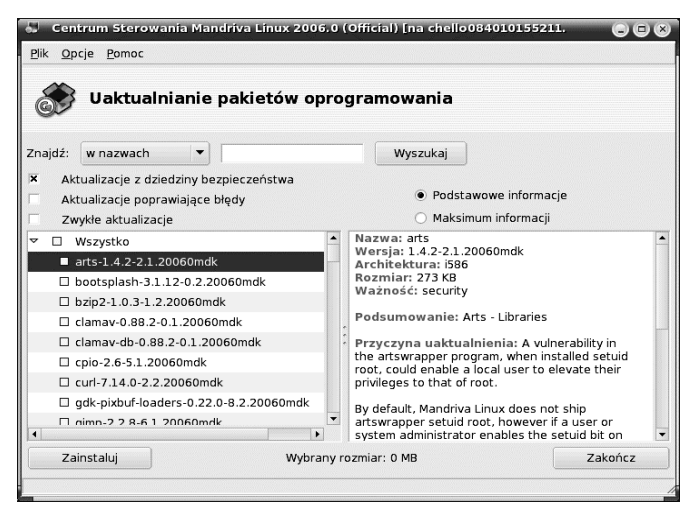

Rysunek 5.14. Po prawej stronie okna widoczny jest opis aktualizacji

9. Po prawej stronie okna wyświetlony został opis aktualizacji.

10. Wyświetlone zostało okno z wykazem dodatkowych pakietów (rysunek 5.15). Zainstalowanie ich jest niezbędne do wgrania poprawki. Kliknij przycisk Ok.

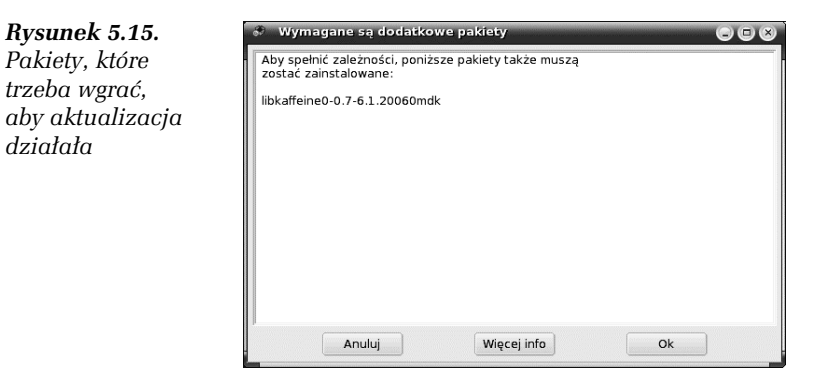

- 11. Domyślnie instalowane są poprawki mające wpływ na bezpieczeństwo systemu (rysunek 5.14). Pomijane są poprawki usuwające błędy programów. Zaznacz również opcje Aktualizacje poprawiające błędy oraz Zwykłe aktualizacje.
- 12. Zaznacz poprawki do programów, których używałeś lub które zamierzasz poznać (rysunek 5.16).

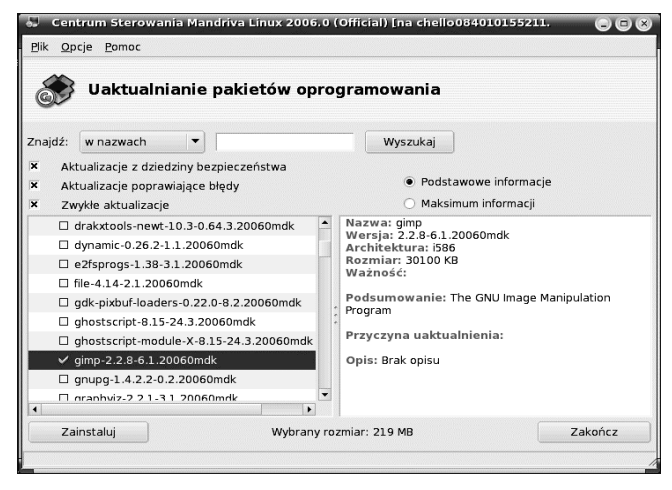

Rysunek 5.16. Warto zainstalować nie tylko poprawki podnoszące bezpieczeństwo, ale również usuwające błędy

13. Kliknij przycisk Zainstaluj.

14. Rozpoczęła się instalacja oprogramowania. Pakiety są ściągane z Internetu (rysunek 5.17).

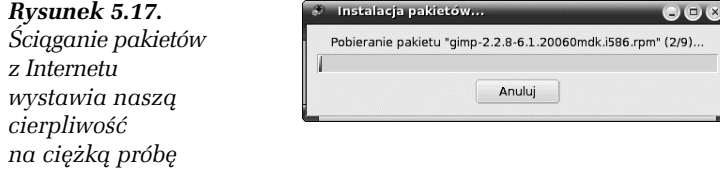

15. Po ściągnięciu poprawek rozpoczyna się ich instalacja (rysunek 5.18).

Rysunek 5.18. Wskaźnik postępu instalacji

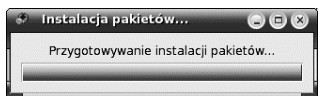